## **Памятка при заказе дел в читальный зал**

2. Регистрация на сайте[...........................................................................................................................1](#page-0-0)

## <span id="page-0-0"></span>**2. Регистрация на сайте**

Действия пользователя для регистрации на сайте [https://rgali.ru/.](https://rgali.ru/)

1. Нажать на ссылку «**Регистрация**», размещенную в правом углу шапки сайта.

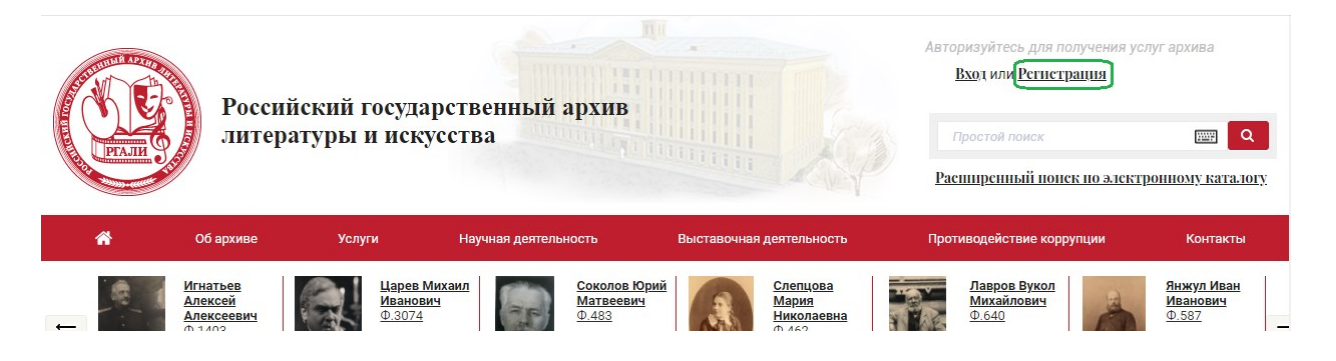

## 2. В результате отобразится форма для заполнения. Заполнить форму.

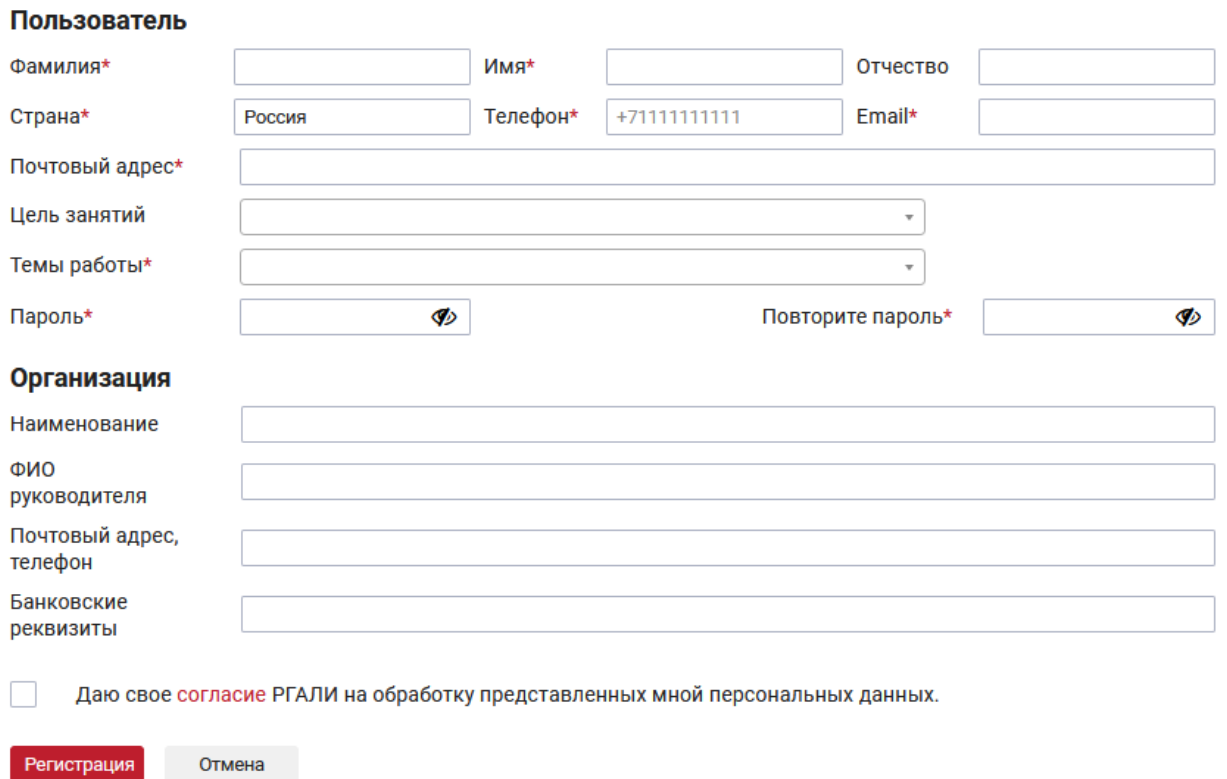

Поля, помеченные красной звездочкой, обязательны для заполнения.

Если обязательное поле не заполнено, а Вы нажали кнопку «Регистрация», то под полем, которое необходимо заполнить, появится сообщение.

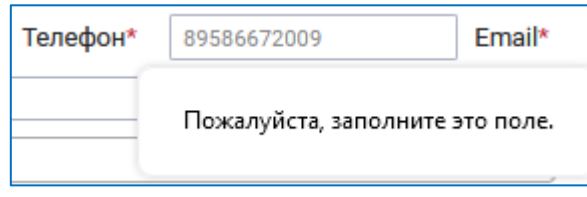

Поле «Страна», по умолчанию, заполнено значением «Россия». Для полей «Цель занятий» и «Тема работы» подключены справочники.

3. После заполнения обязательных полей установить галочку в поле «Даю свое согласие РГАЛИ на обработку представленных мною персональных данных» и нажать на кнопку «Регистрация».

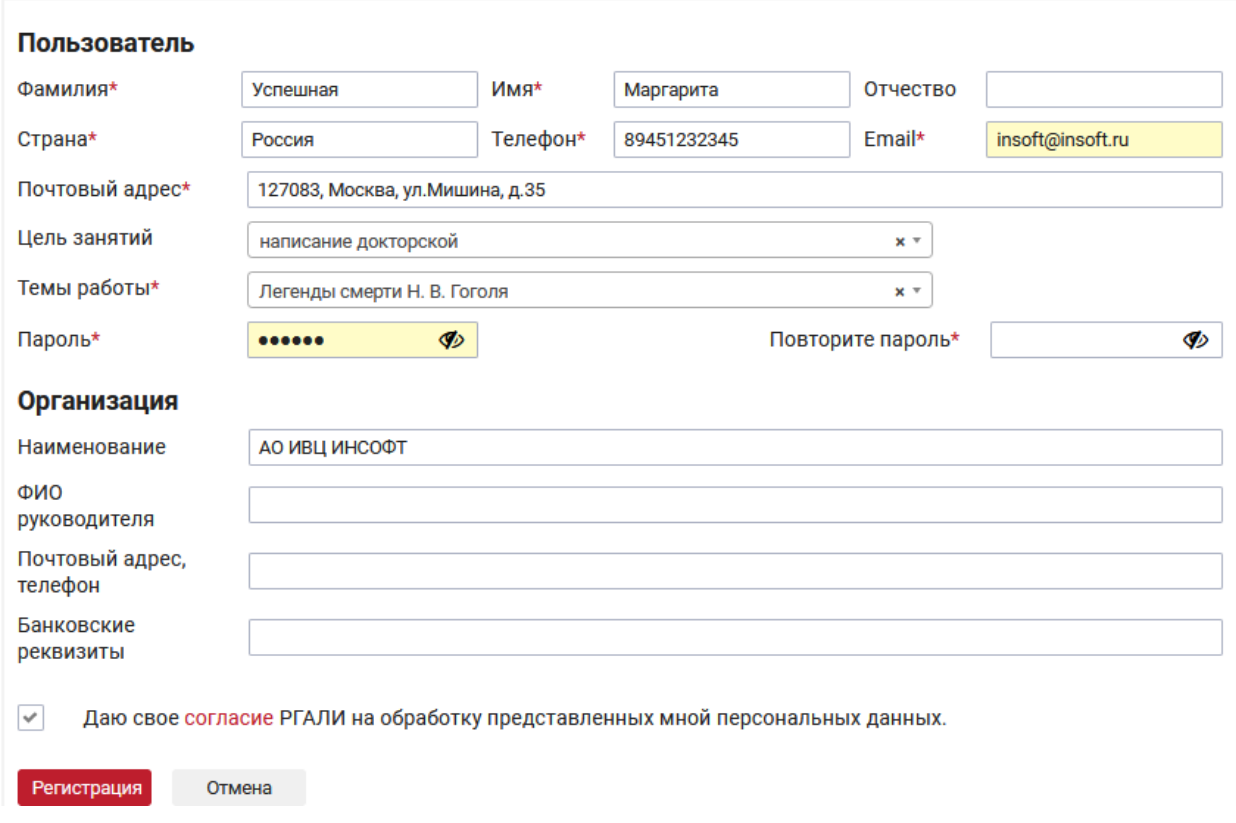

В результате на странице отобразится сообщение «Вы успешно зарегистрированы! Подтвердите Вашу почту».

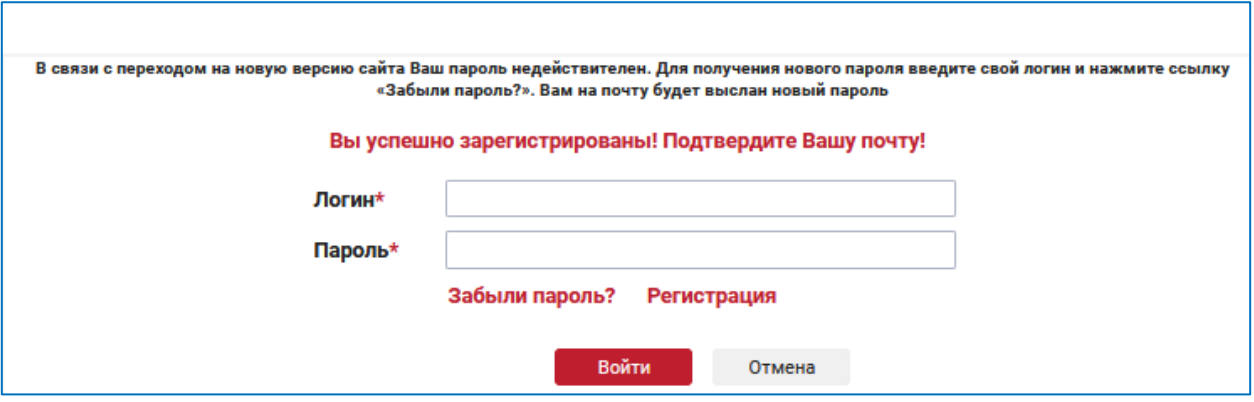

4. Зайдите на Вашу электронную почту.

С адреса **noreply**@rgali.ru придет сообщение «Регистрация на сайте РГАЛИ» для подтверждения пароля.

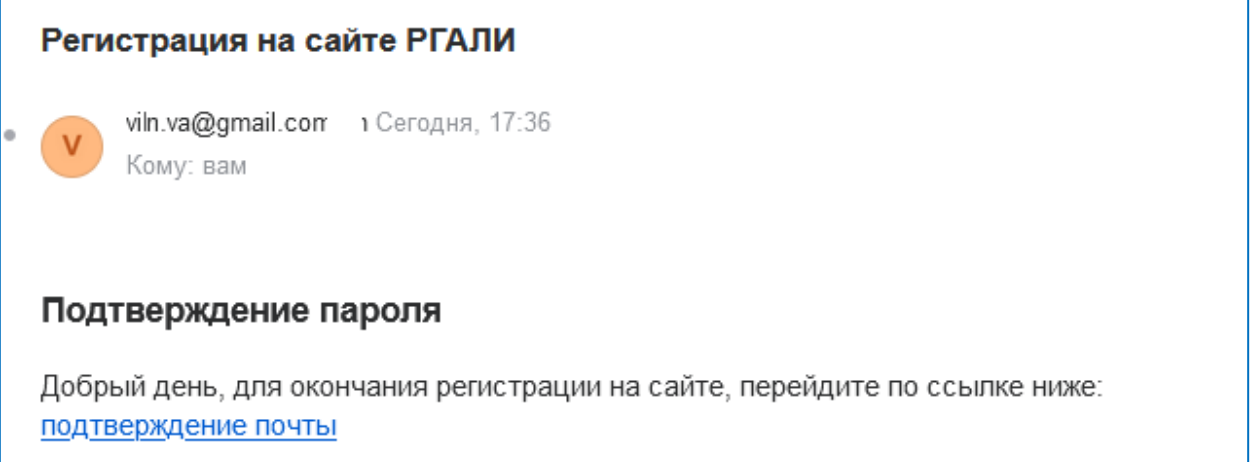

- 5. Подтвердите пароль, нажав на ссылку подтверждение почты.
- 6. Вернитесь на сайт. Введите логин и новый пароль

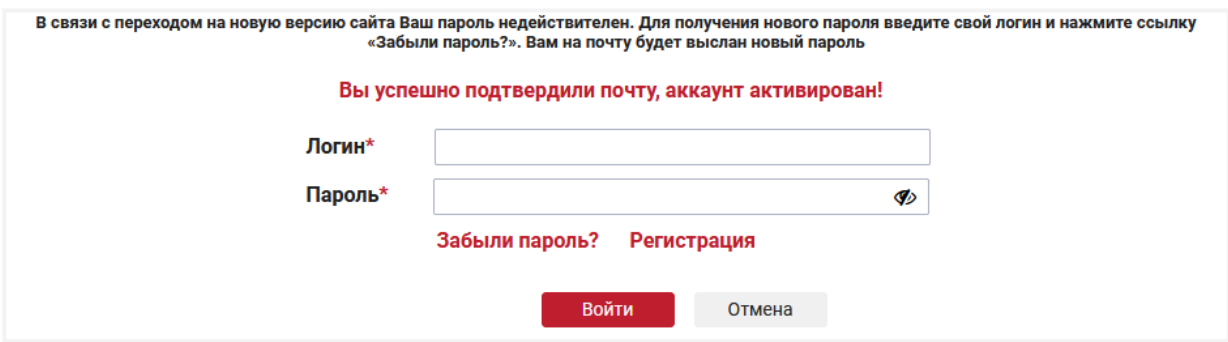

При успешной авторизации Вы будете приглашены в личный кабинет.

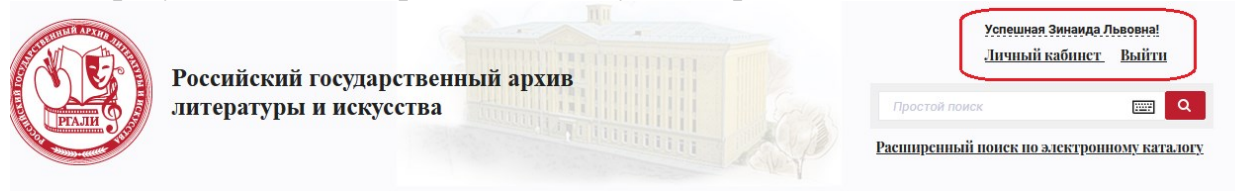